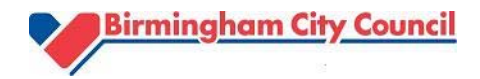

# **LocalView - Navigator Geographical Information System (GIS)**

**Viewing and selecting Census data** 

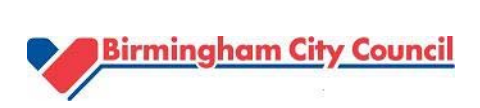

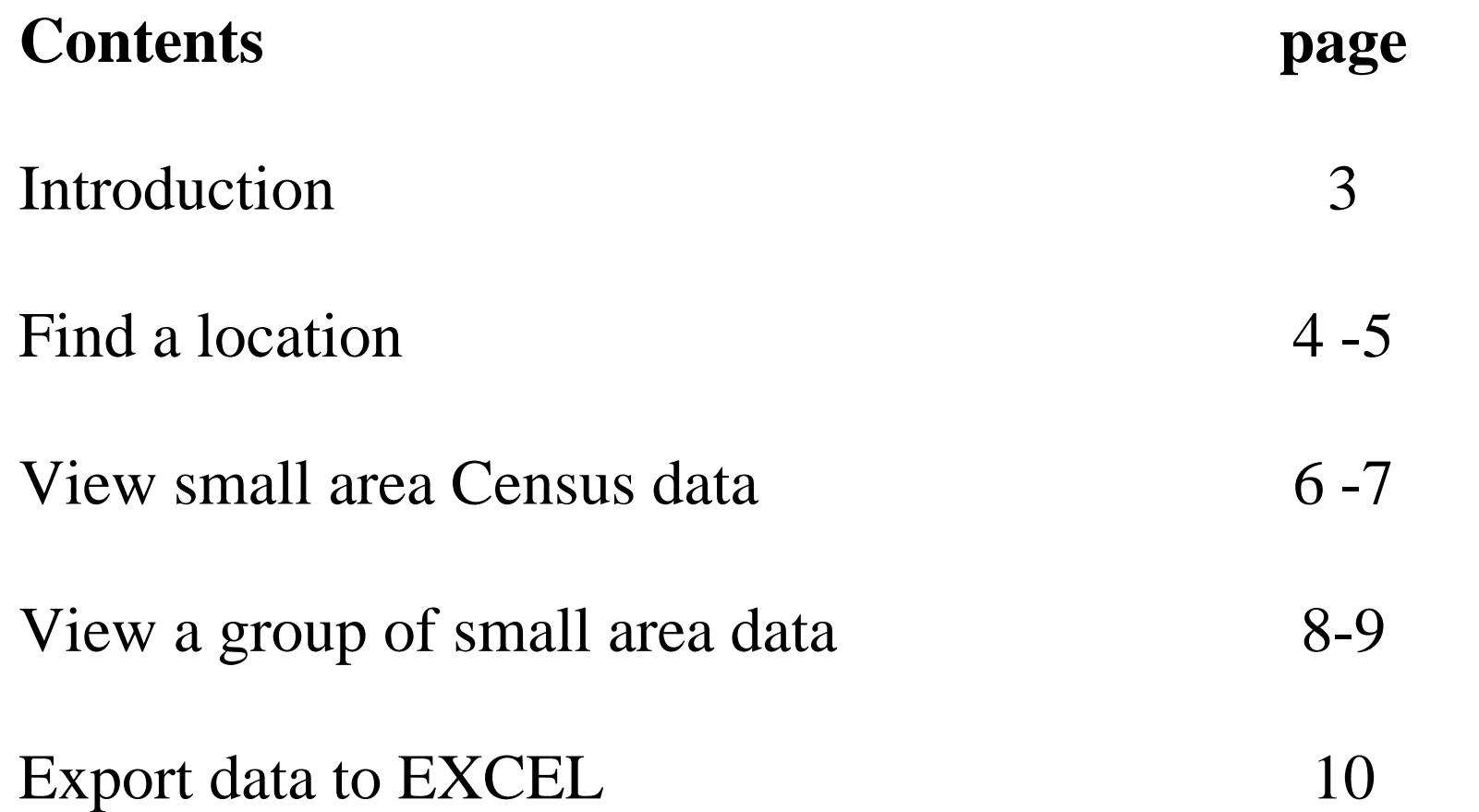

Planning & Growth Strategy, Planning & Regeneration, www.birmingham.gov.uk/census population.census@birmingham.gov.uk 0121 303 4208

## **2011 Census in LocalView**

LocalView is an online map based tool that provides access to a wide range of geographical information. This version of LocalView allows you to view selected 2011 Census Key statistics for Output areas  $(OAs)^1$  and Lower super output areas  $(LSOAs)^2$ .

This is what you see after you follow the link called 'Census and population information in LocalView' on the Birmingham Council website.

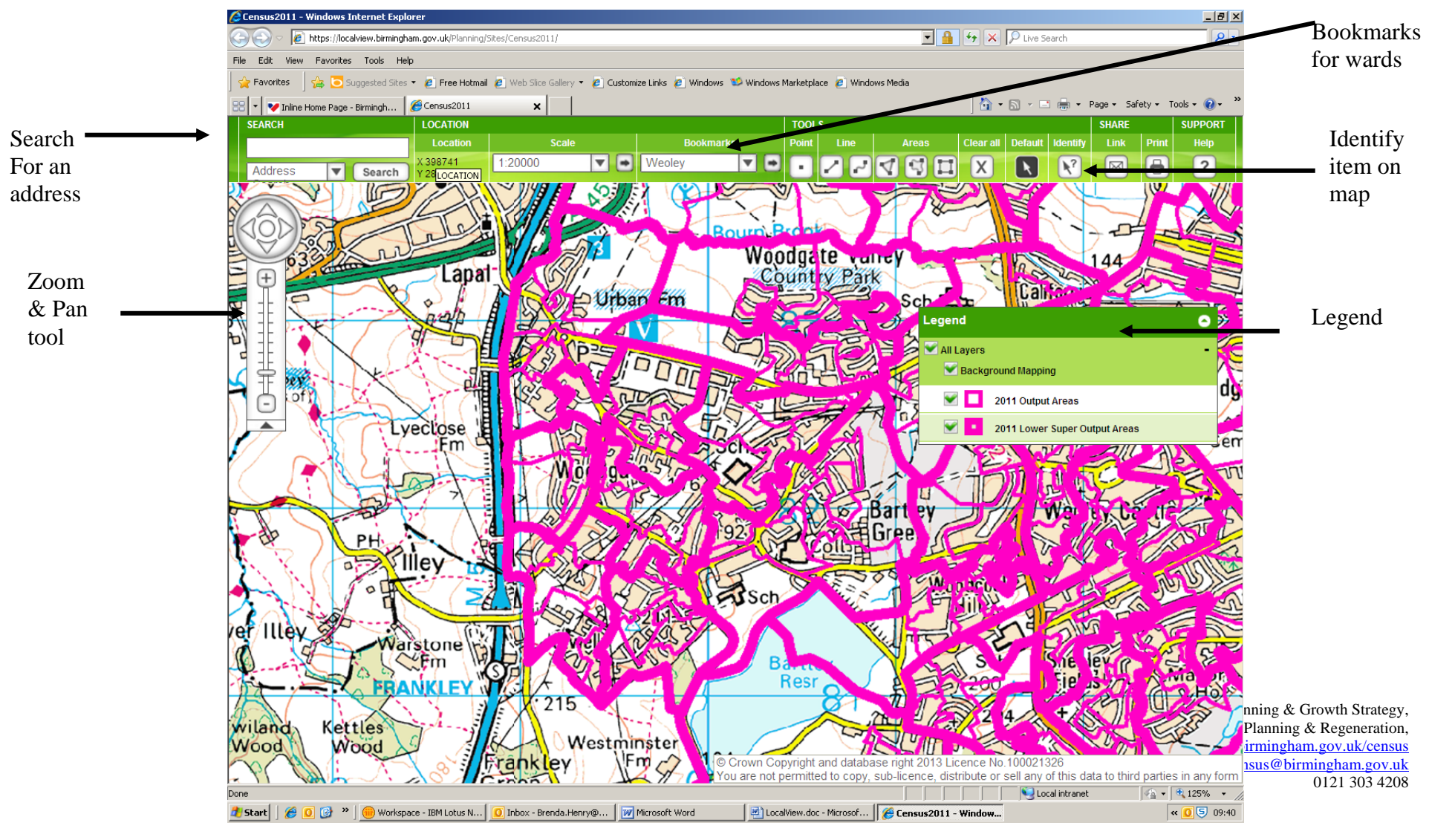

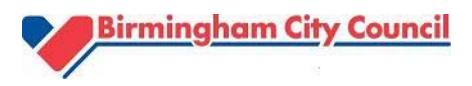

## **How to find a location**

#### Use Search box

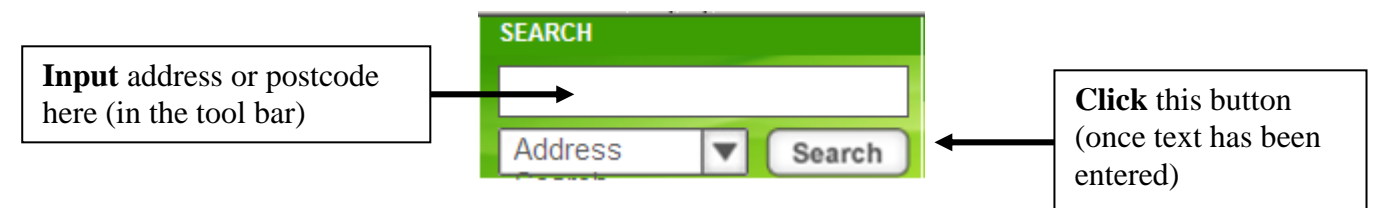

If there is only one match in the list, the map will automatically zoom to the location. If more than one match is found a list will be presented and you can select the address you want from the list.

If no matching address is found the following message will be given 'There are no matches for your query'

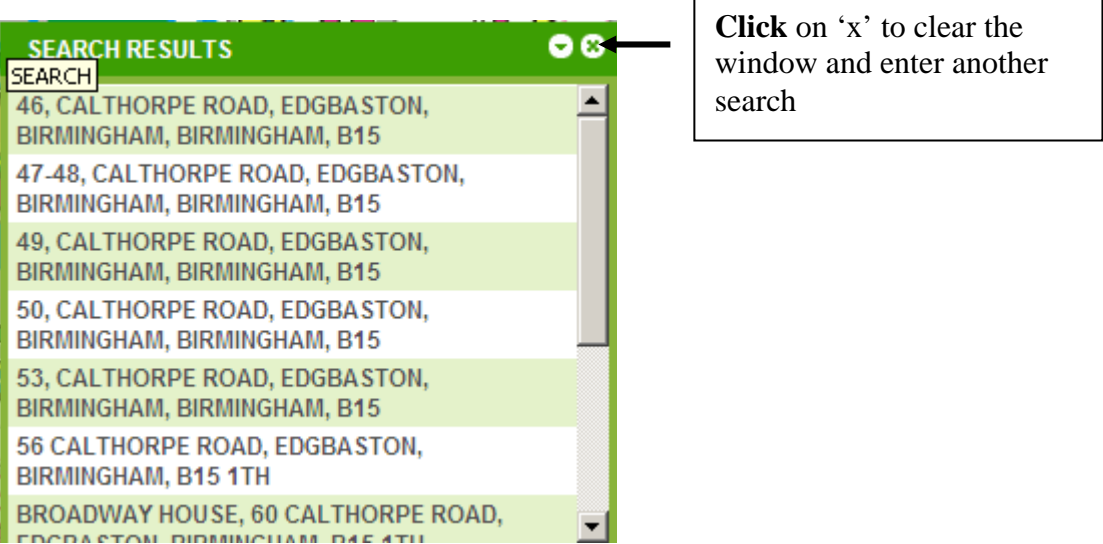

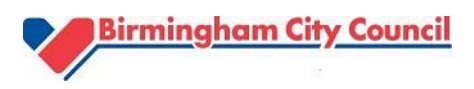

#### Use Bookmarks

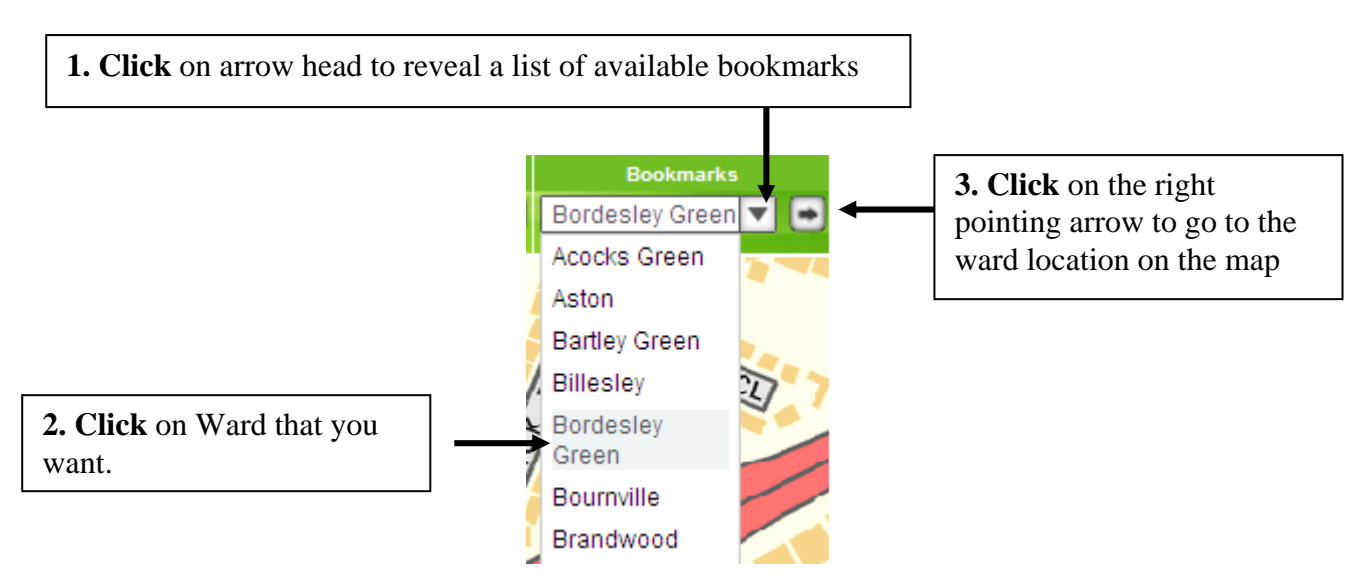

#### **Use Zoom & Pan**

This tool allows you to move around maps quickly, panning North, South, East or West using the arrows.

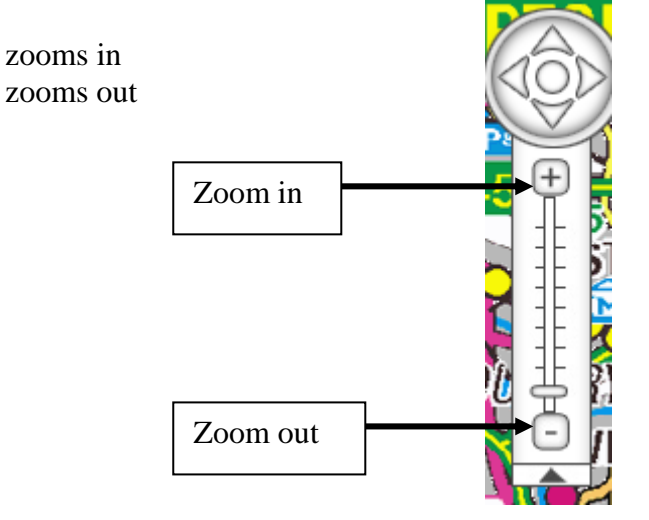

You can also 'Pan' around by clicking on the map, holding and moving the mouse and releasing the mouse when you get to the desired location.

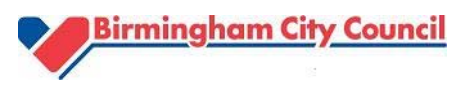

### **How to view Census data**

You can view and extract a small selection of 2011 small area Census statistics from Local View, by using the legend to select Maplayers<sup>3</sup>.

The legend contains 3 Maplayers, Background mapping, 2011 Output (OA) and Lower Super Output Areas (LSOA).

1) To view Census data at LSOA level uncheck the '2011 Output Areas' box

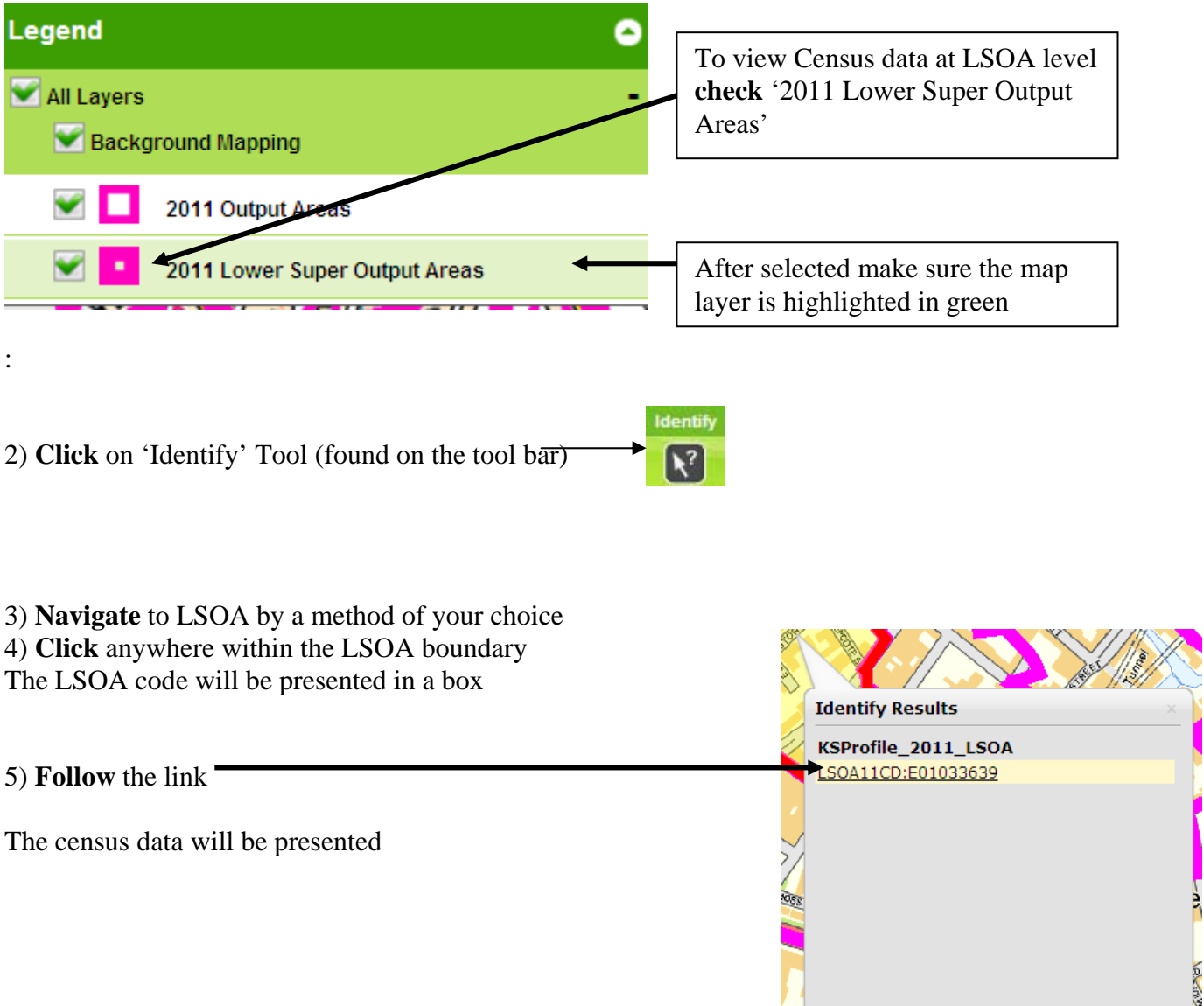

<u> La provincia de la contrada de la contrada de la contrada de la contrada de la contrada de la contrada de la c</u>

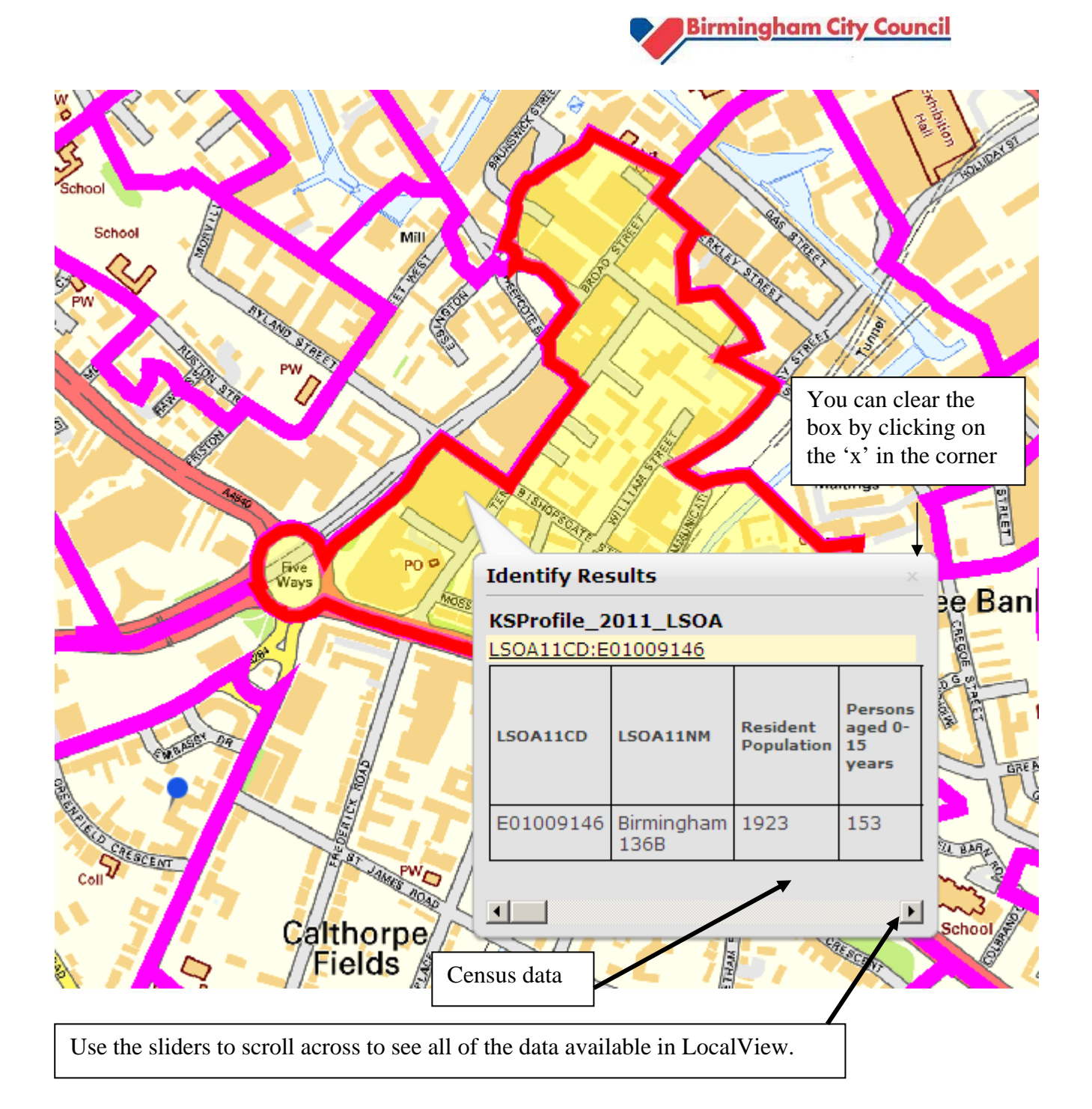

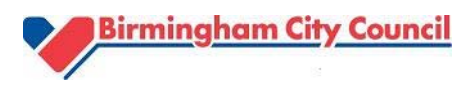

You can also **view a group of LSOAS or OAs in LocalView**

**Click** on the 'Create polygon tool' to define your area

**Make sure the required map layer is highlighted in light green***.* 

**Click** on the map and define your area by clicking on the mouse, double click to close the area and end (there are on screen instructions to help).

A box will appear, where you will **change** the Operator from 'intersects' to 'contains', clear the buffer and then **click** on 'select'

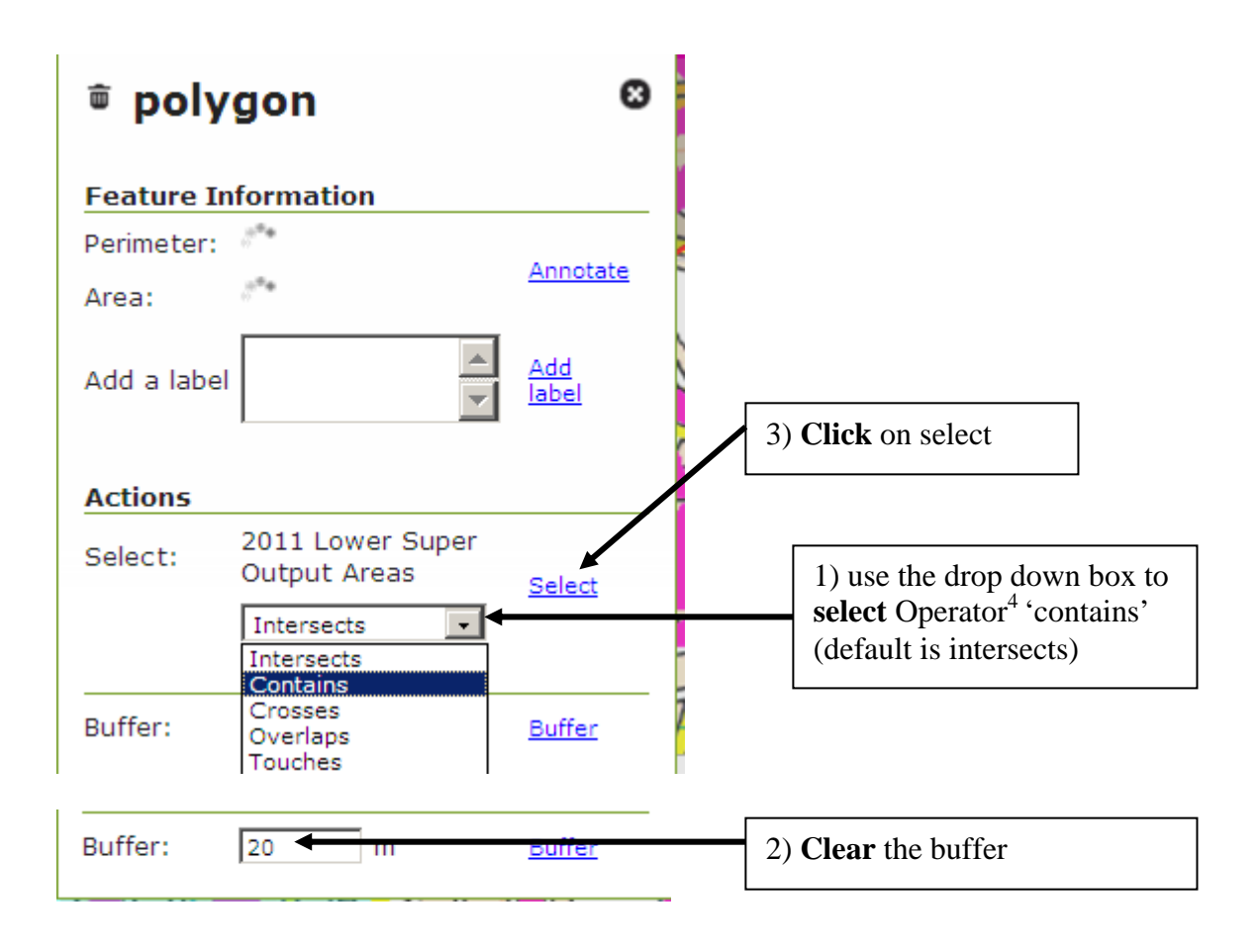

The map highlights the lower super output areas that have been selected and the selections box appears, you can either view a list of the selected LSOAs in Local view by using the scroll bars or export to CSV.

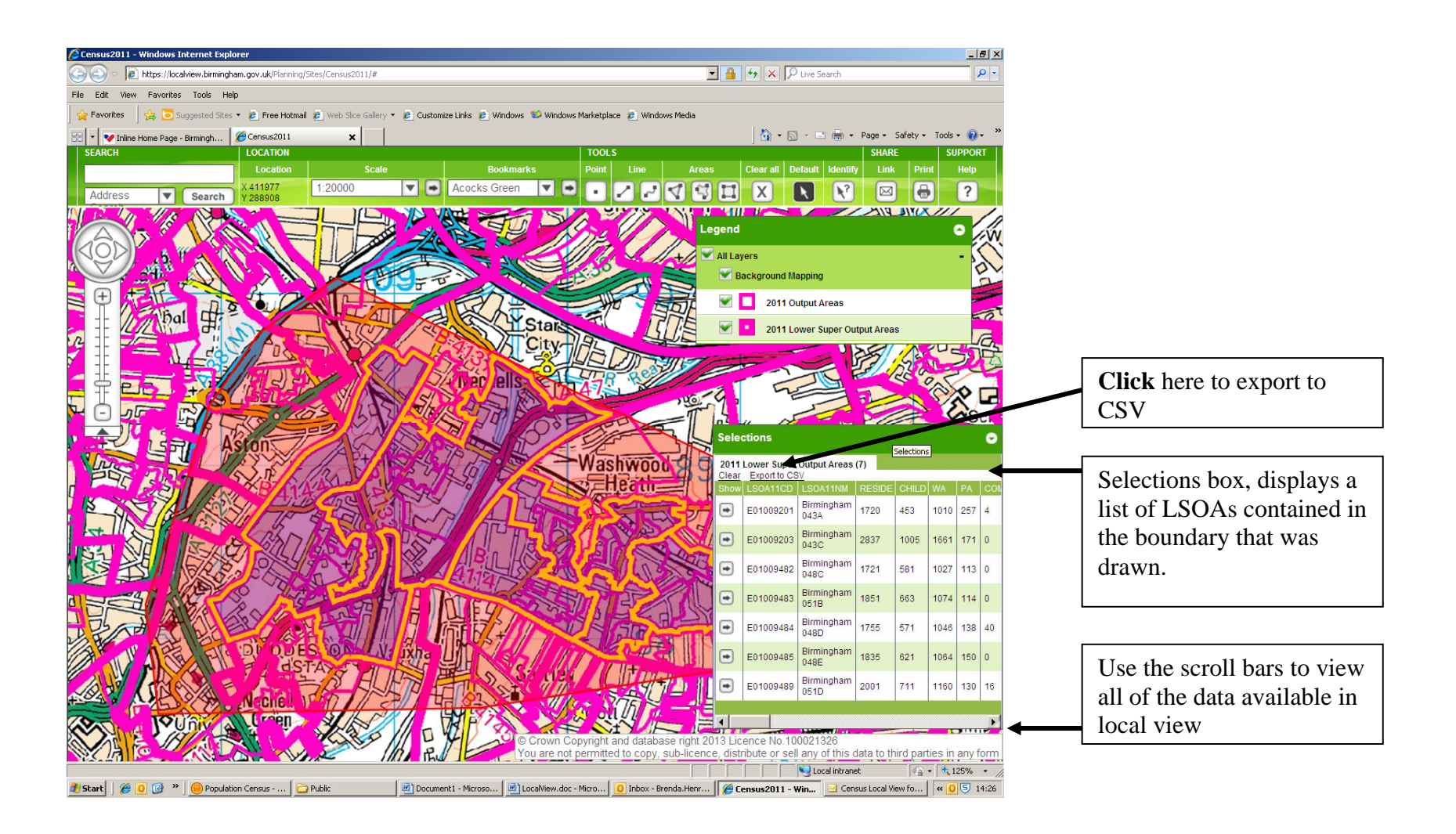

Planning & Growth Strategy, Planning & Regeneration www.birmingham.gov.uk/census population.census@birmingham.gov.uk 0121 303 4208

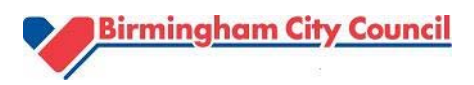

#### **How to export the data in EXCEL**

**If you have selected more than one OA or LSOA you will need to sum the columns, don't forget to sum 'Area in hectares'.** 

Copy the column headings and the summed (total) for the column headings from the CSV file and paste into the EXCEL template available on the Birmingham Council Website:

'KS Profile for bespoke areas'

Open the EXCEL workbook and follow instructions on the 'read me tab' at the bottom of the page. This workbook will provide you with a single formatted page of Census data and comparisons with Birmingham and England.

#### **Notes**

1. An output area (OA) is the lowest level of geography for which 2011 Census statistics are available for. There are 3,223 OAs in Birmingham with an average population size of 330 people.

2. A lower super output area (LSOA) is made up of around 5 OAs, in Birmingham we have 639 LSOAs with an average population size of 1,680.

3. Map Layers Map layers is a list of location based information that are available. You can choose layers by ticking the relevant checkbox.

Layers available in '2011 Census Key Statistics in Local View' are: 'Background mapping', 'Output area' 'Lower super output area;

4. Local view uses 7 operators to select OAs or LSOAs.

There is only one relevant to the Census version of the mapping package – 'Contains'. 'Contains' selects all whole LSOAs or OAs that fall within the boundary that has been drawn.

**If the default operator ('Intersects') is selected, any LSOAs (whether whole or part) that are included or crosses the boundary that has been drawn, will be selected.**